# 【スマホ・**PC**】銀行振込でのご支援方法

### 【スマホをご利用の方】

#### **STEP**①

右上の[ログイン]または**[**プロジェクトの寄付にすすむ**]**をクリック

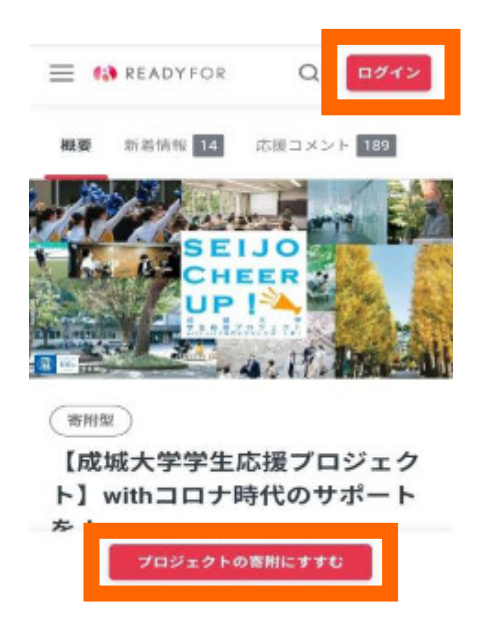

### **STEP**②

[ログイン]あるいは[アカウントをお持ちでない方はこちら]を選択

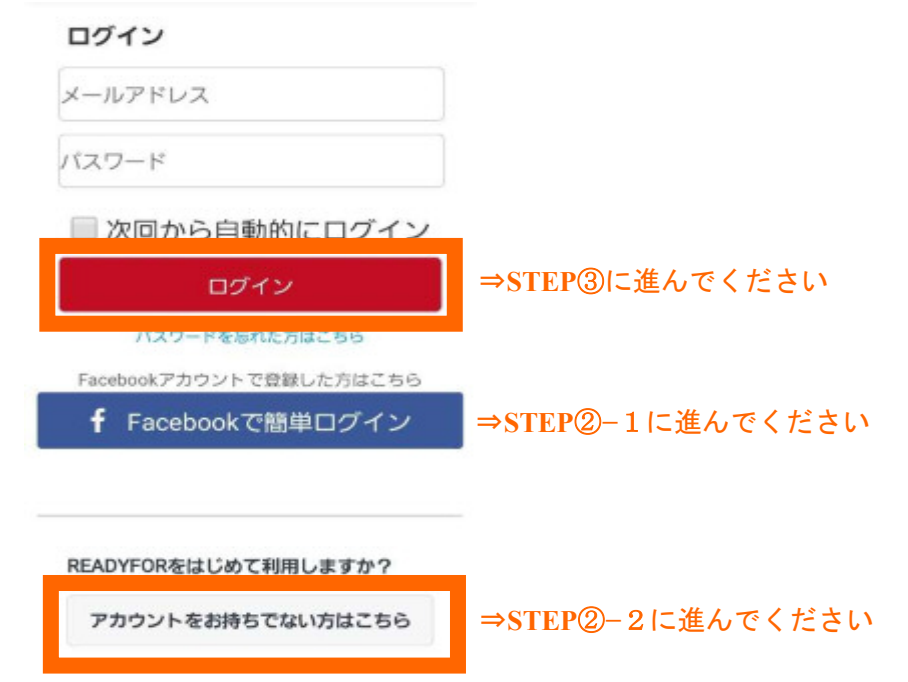

#### [**Facebook** で簡単ログイン]を選んだ場合

指示に従って進むと、先ほどまで見ていた READYFOR の画面に戻りますので、その まま進んでください。

#### **STEP**②**−**2

#### [アカウントをお持ちでない方はこちら]を選択した場合

必要情報を入力し、【アカウントを作成】を押してください。

#### アカウントを作成

ユーザー名 メールアドレス パスワード (半角英数字・記号、8文字以 パスワード確認

#### メール通知設定

■メールマガジンを受け取る ※受け取りを希望されない場合はチェ<br>ックを外してください。

アカウントを作成

Facebookアカウントをお持ちの方におすすめ

f Facebookで新規登録

「アカウントを作成」をタップすると、サービス利<br>用規約とプライパシーポリシーに同意したとみなさ

# **STEP**③ 支援したい[金額]をクリックし、ギフト個数を選択

**CONTREADYFOR** 

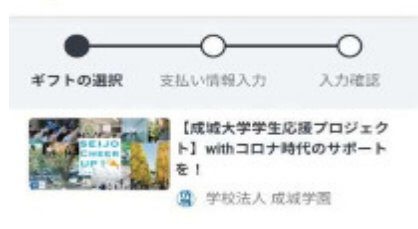

#### 寄附するギフトを選択してください ⑦

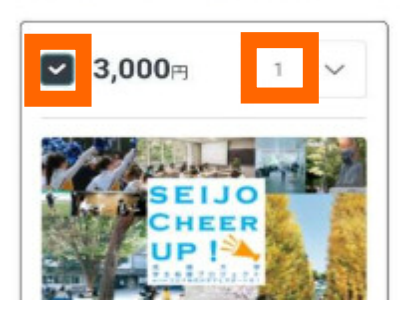

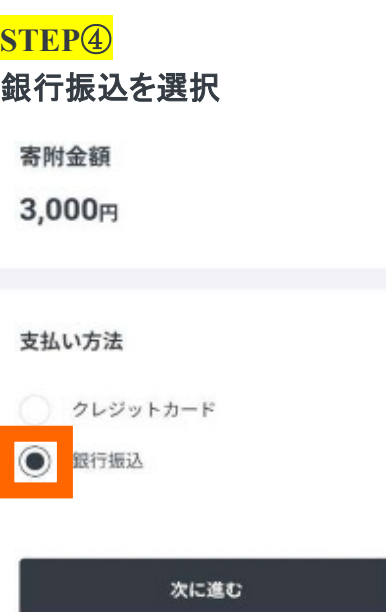

**STEP**⑤ <ご返金先の口座情報>および<お届け先住所>を入力

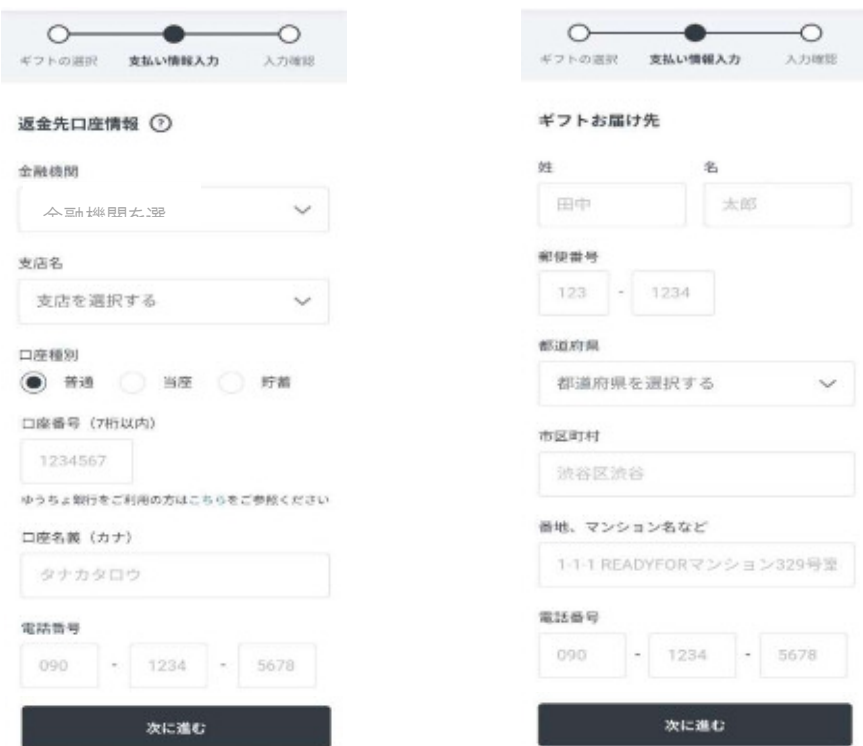

### **STEP**⑥

### 内容を確認し間違いがなければ[寄付を確定する]をクリック

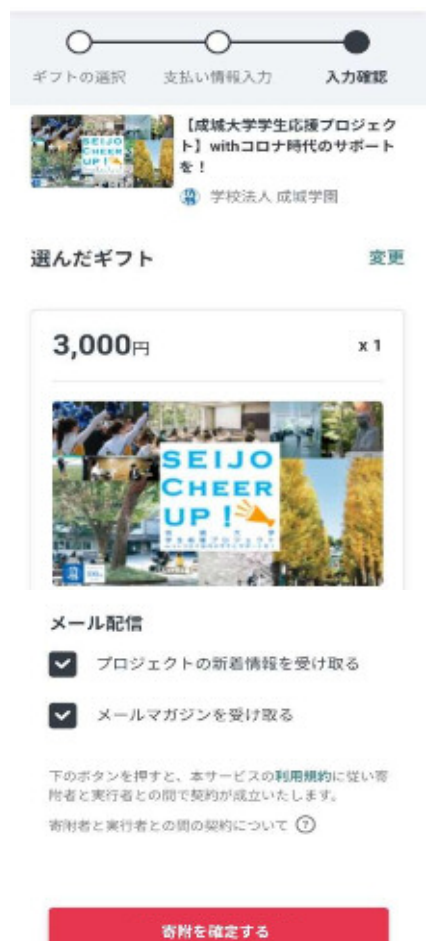

### 【パソコンをご利用の方】

#### **STEP**①

### 右上の[ログイン]または**[**プロジェクトの寄付にすすむ**]**をクリック

クラウドファンディングとは はじめる さがす ログイン・サロ **IN READYFOR** A-9-FRONT  $\alpha$ 

( 宿用型 ) #東京郡 #チャレンジ #子ども·教育 #斎形型 #大学 #研究 #新型コロナウイルス

【成城大学学生応援プロジェクト】withコロナ時代のサポートを! (B) FRIAA 成城学園

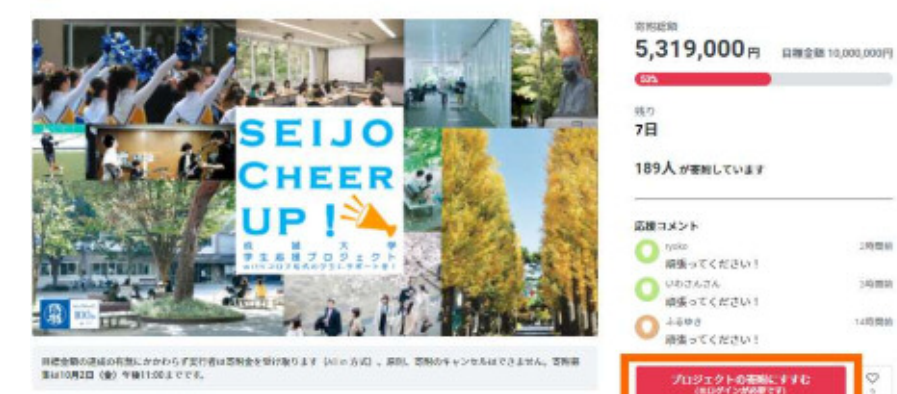

**STEP**② [ログイン]または[新規登録]を選択

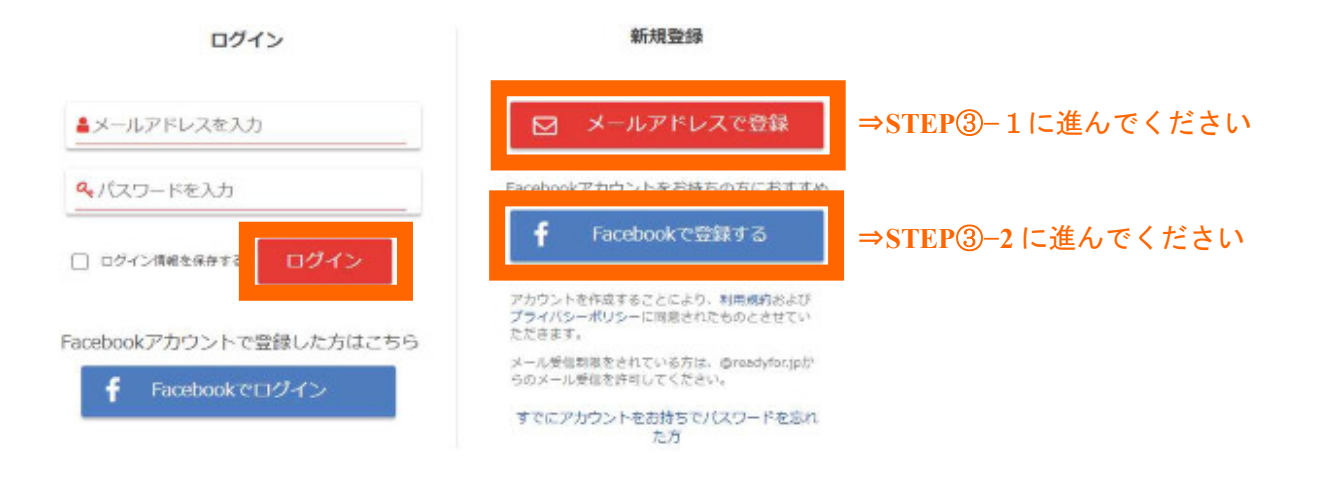

100403

iama

TATOMA

ó.

**O FAX MOY-R QUARTES CHATER** 

**STEP3-1** 

[新規登録]→[⊠ メールアドレスで登録]を選んだ場合

ユーザー名、メールアドレス、パスワードを入力して、【新規登録】を押してください。

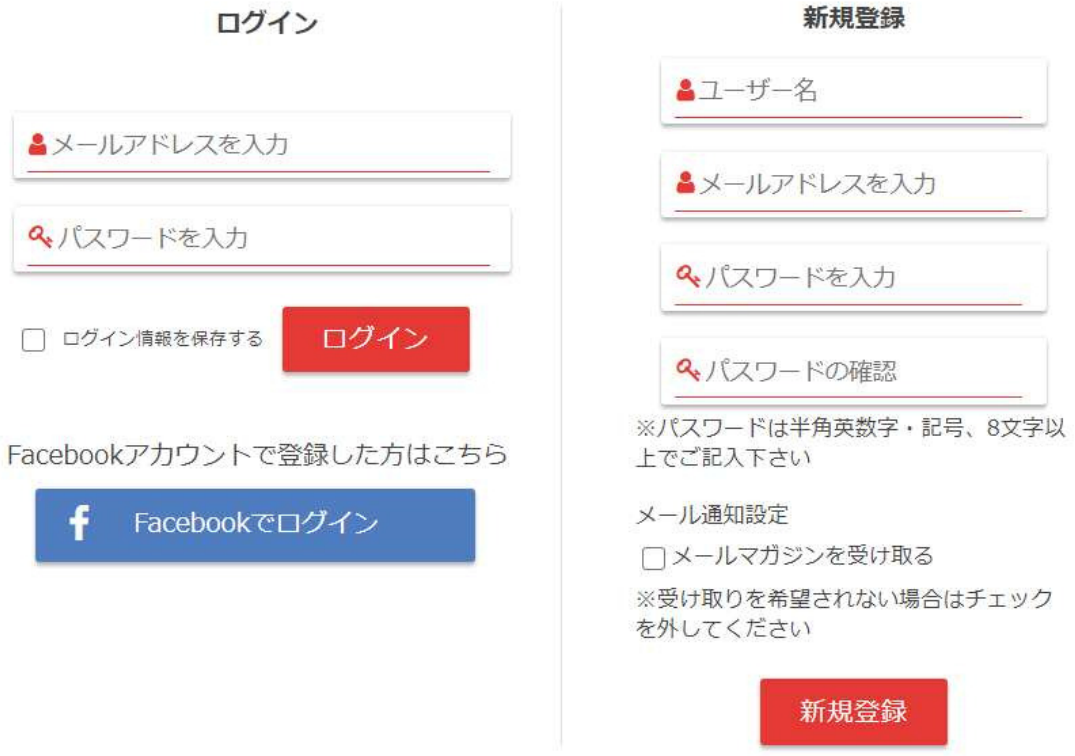

登録したメールアドレス宛に「メールアドレス認証のお知らせ」というメールが届きます。 「以下の URL にアクセスすると認証が完了します」とある URL を押してください。 URL を押すと自動的に先ほどまで見ていた、READYFOR の画面に戻ります。

# **STEP**③-2 [新規登録]→[**Facebook** で登録する]を選んだ場合

指示に従って進むと、先ほどまで見ていた READYFOR の画面に戻りますので、その まま進んでください。

# **STEP**④ 支援したい[金額]をクリックし、ギフト個数を選択

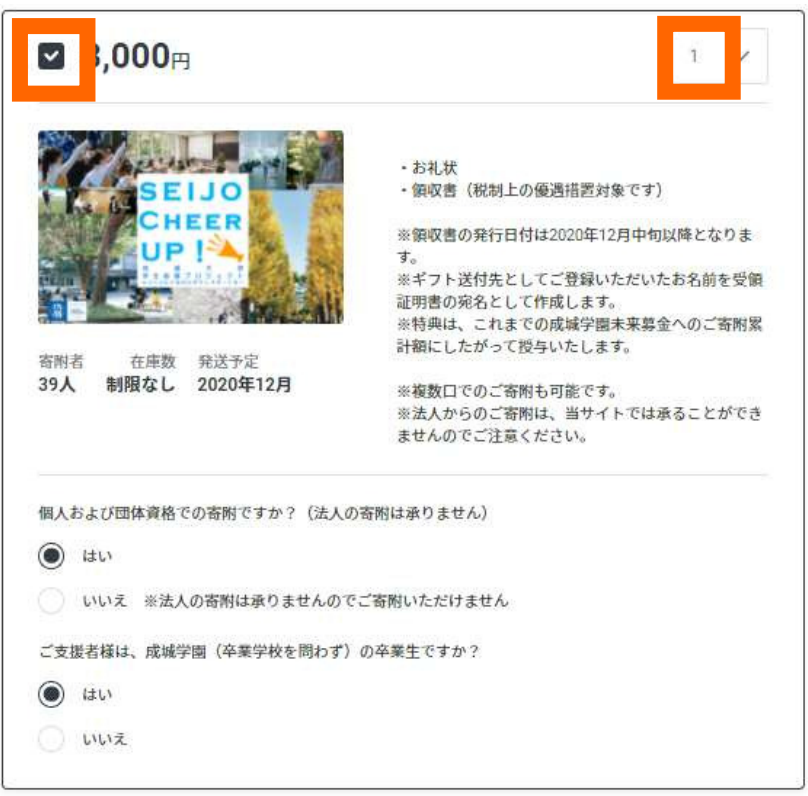

# **STEP**⑤ 銀行振込を選択

その他のリターン ∨

寄附金額

3,000円

支払い方法

◯ クレジットカード ◎ 銀行振込

次に進む

# **STEP**⑥ 口座情報および住所を入力

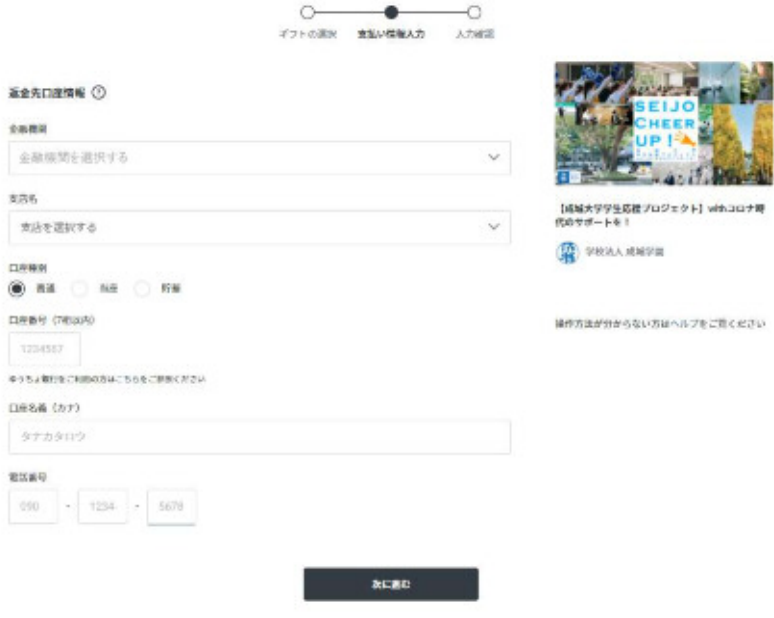

# **STEP**⑦

### 内容を確認し間違いがなければ[寄付を確定する]をクリック

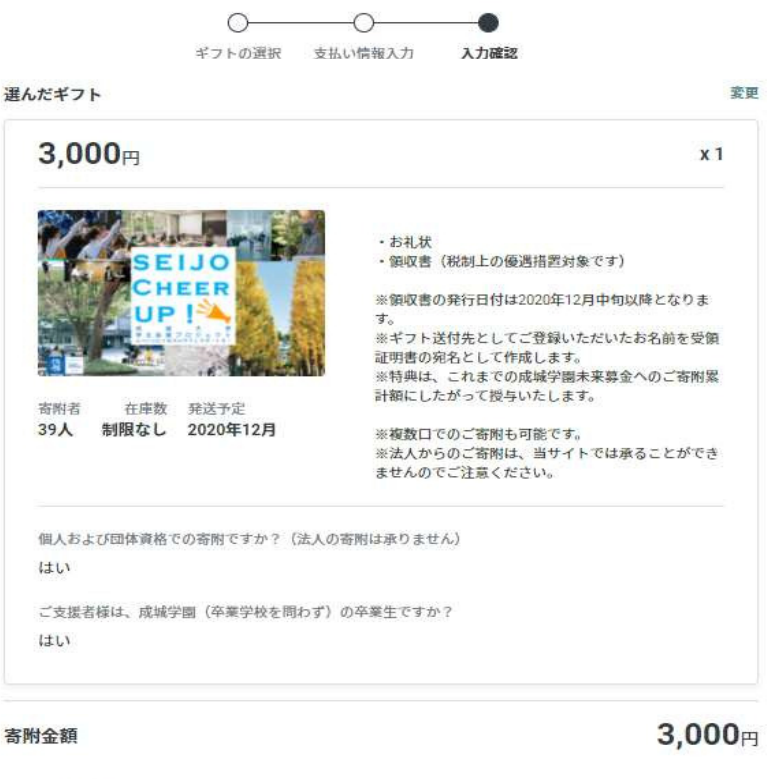

メール配信 √ プロジェクトの新着情報を受け取る **マ** メールマガジンを受け取る 下のポタンを押すと、本サービスの利用規約に従い寄附者と実行者との間で契約が成立いたします。 寄附者と実行者との間の契約について ①

寄附を確定する